# ЗАСОБИ ДЛЯ ДИСТАНЦІЙНОЇ **ВЗАЄМОДІЇ**

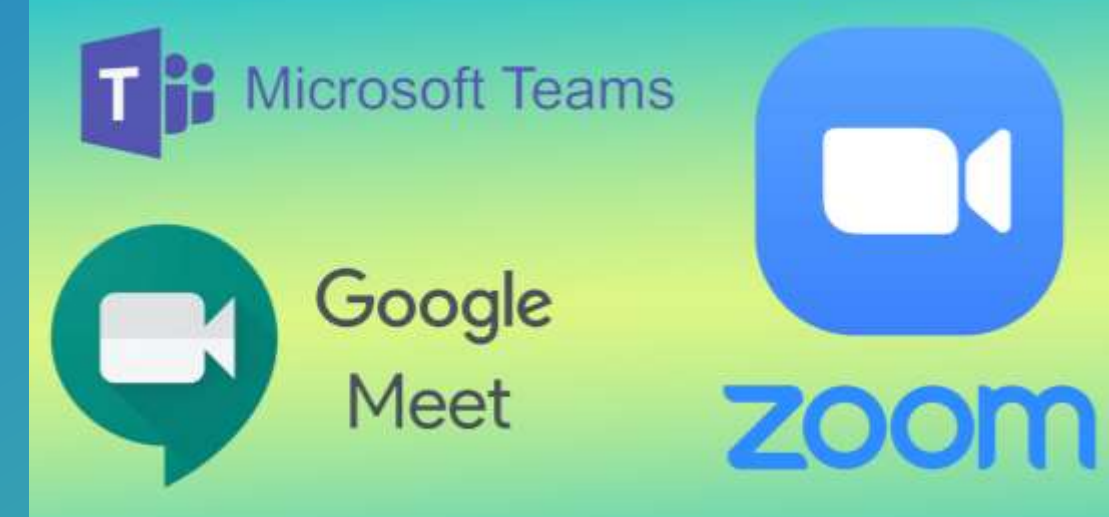

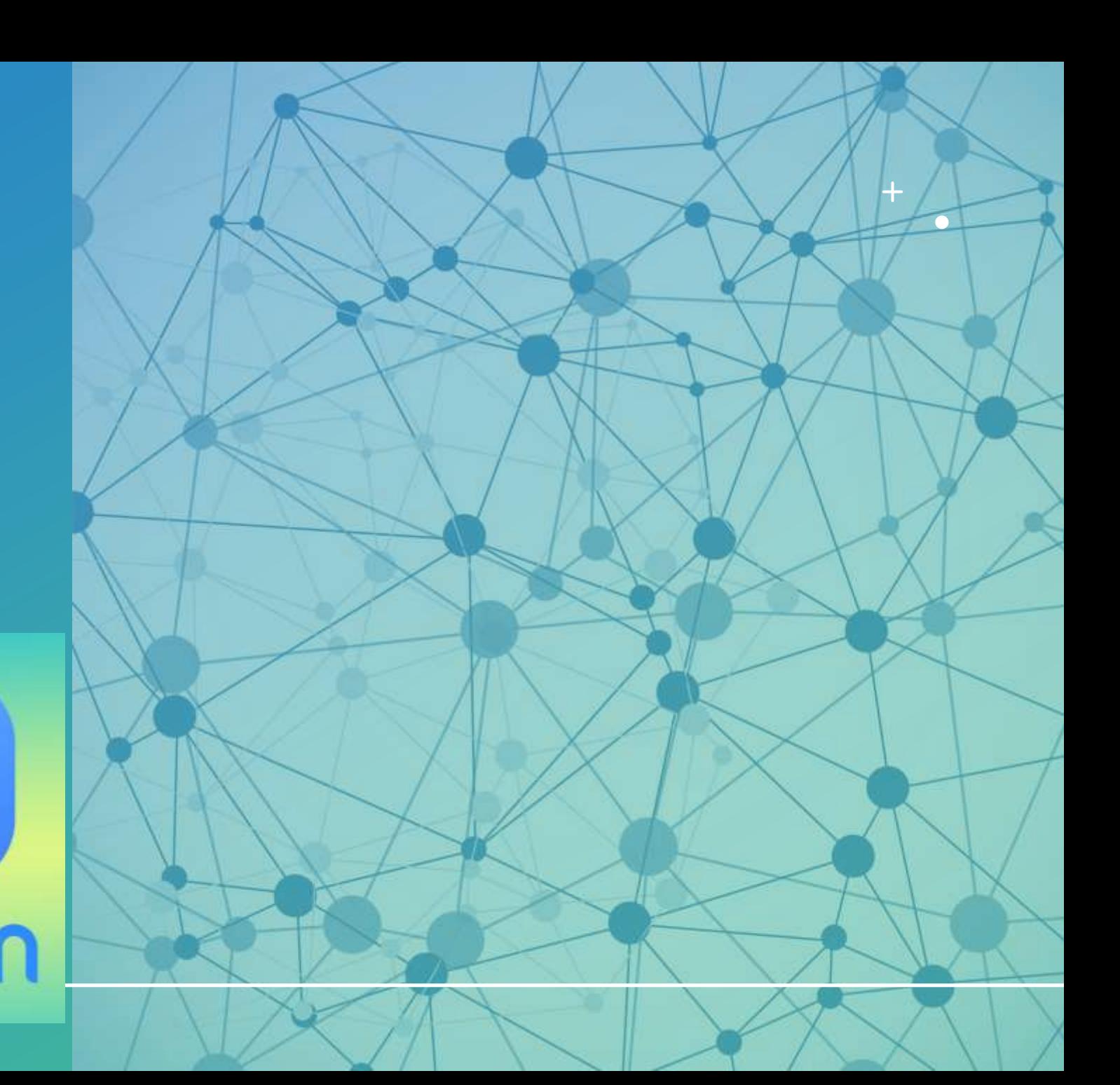

**До платформ для здійснення онлайн-конференцій можна віднести: Zoom, Google Meet, Microsoft Teams, Skype, Google Hangouts, Webex Meeting та ін.**

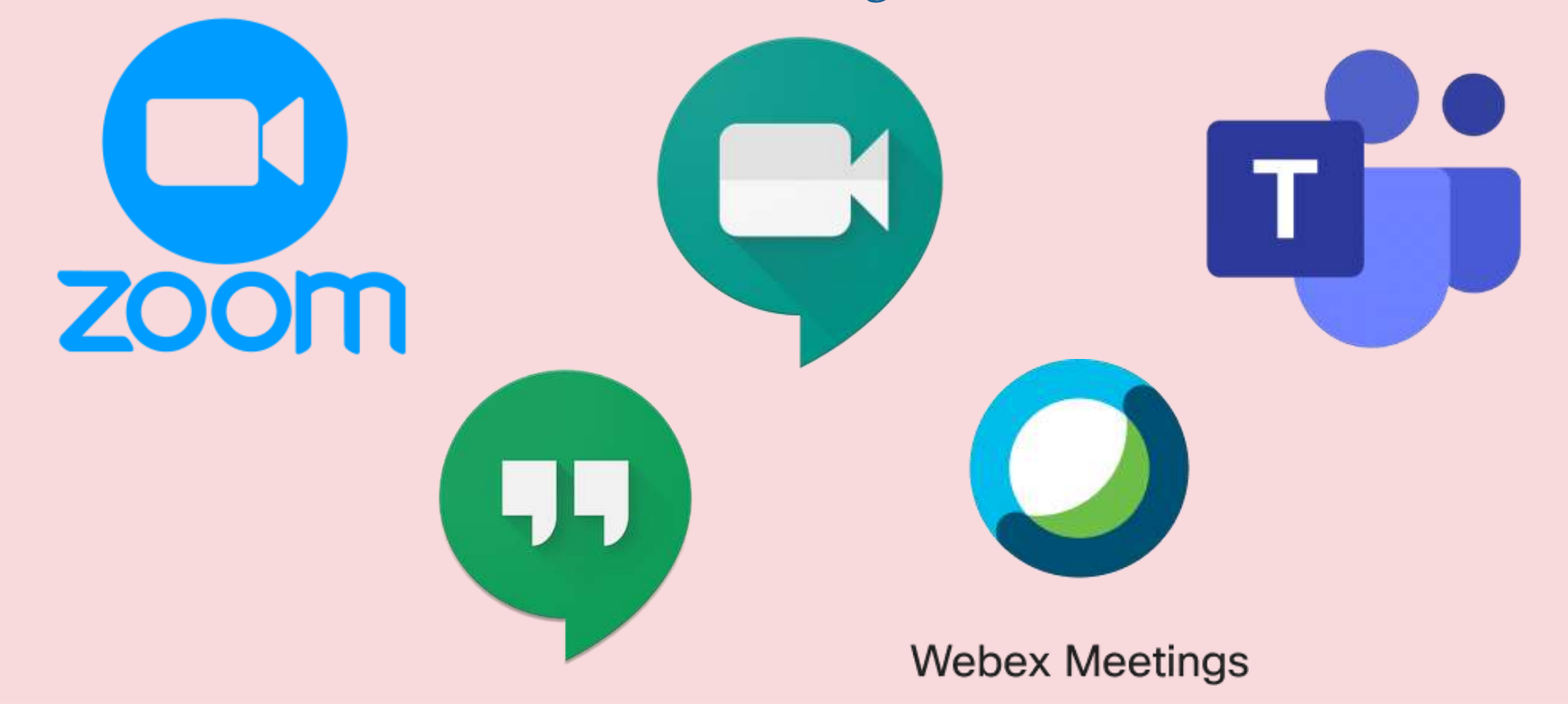

### **Основні відомості**

Skype (скайп) – це безкоштовна програма, яка призначена для здійснення аудіо тавідео дзвінків, а також обмінюватися текстовими повідомленнями по всьому світу.

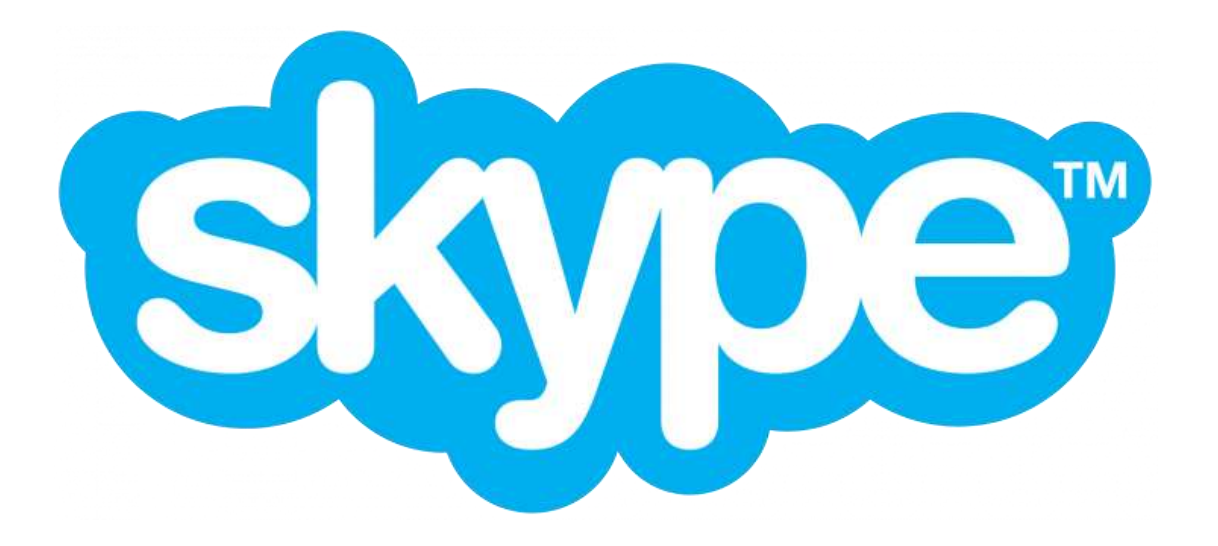

### **Необхідне обладнання**

Для того, щоб скористатися всіма можливостями Skype, необхідно наступнедодаткове обладнання:

- 1. Динаміки чи колонки
- 2. Мікрофон
- 3. Веб-камера

Переконайтеся, що ваш комп'ютер укомплектований необхідним обладнанням.

3. Варіанти використання Skype: Завантаження та встановлення Skype на ПК. (Див. П. 4.)□ Використання Skype у браузері (без завантаження)

### **Загальні відомості про Microsoft Teams**

- **Microsoft Teams** це групові чати, відеоконференції, на які можна зібрати від 10 до 10 000 людей, незалежно від того, де вони перебувають, аудіовиклики та можливість отримувати доступ до файлів Word, PowerPoint та Excel, а також ділитися ними й редагувати їх у реальному часі.
- DNLINE<br>ONLIN • Teams створений для того, щоб забезпечити простіший спосіб спілкування та співпраці невеликих груп людей. **https://www.microsoft.com/uk-ua/microsoft-teams/group-chat-software**

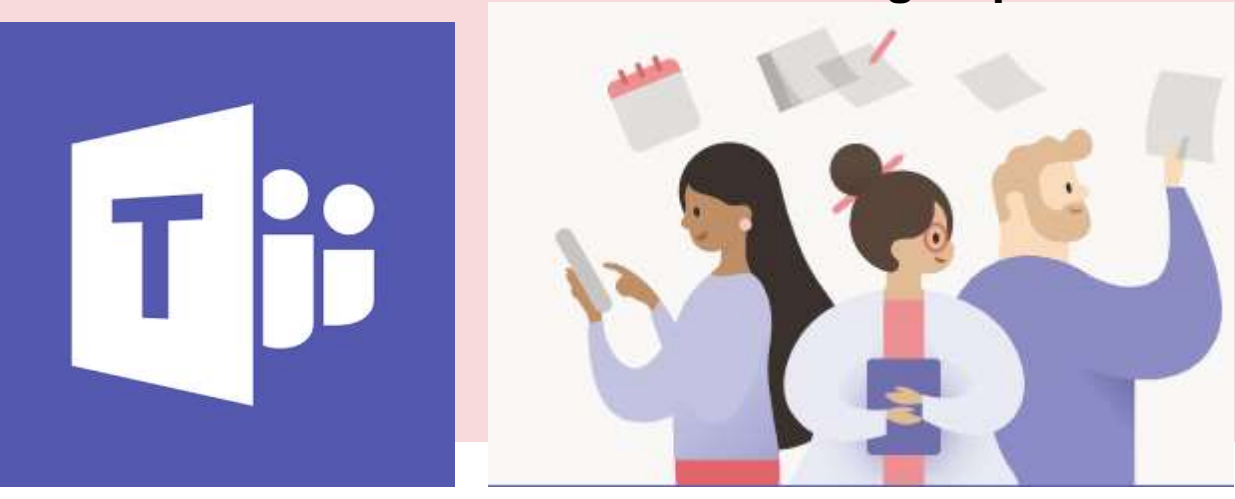

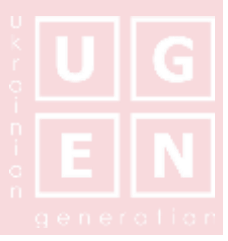

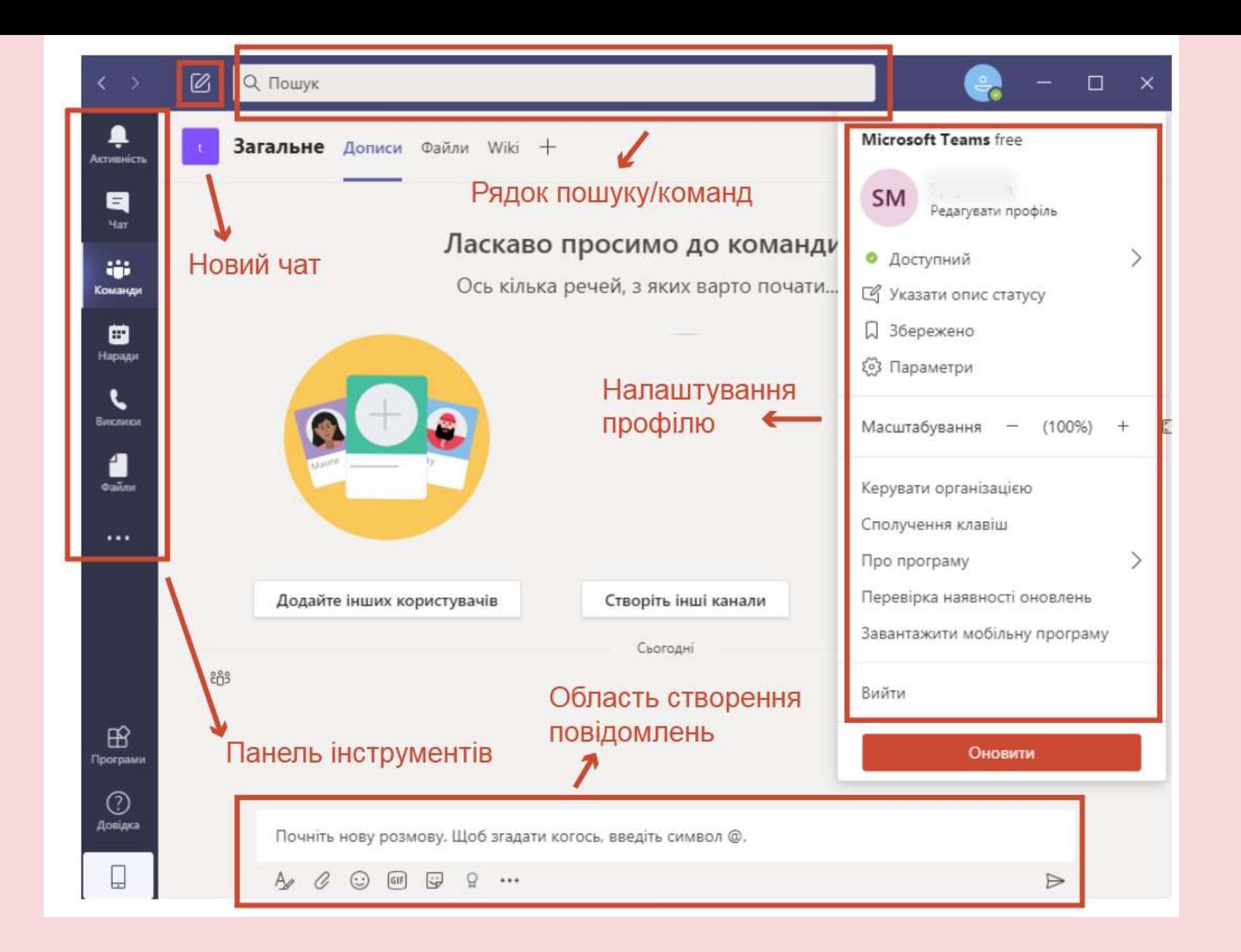

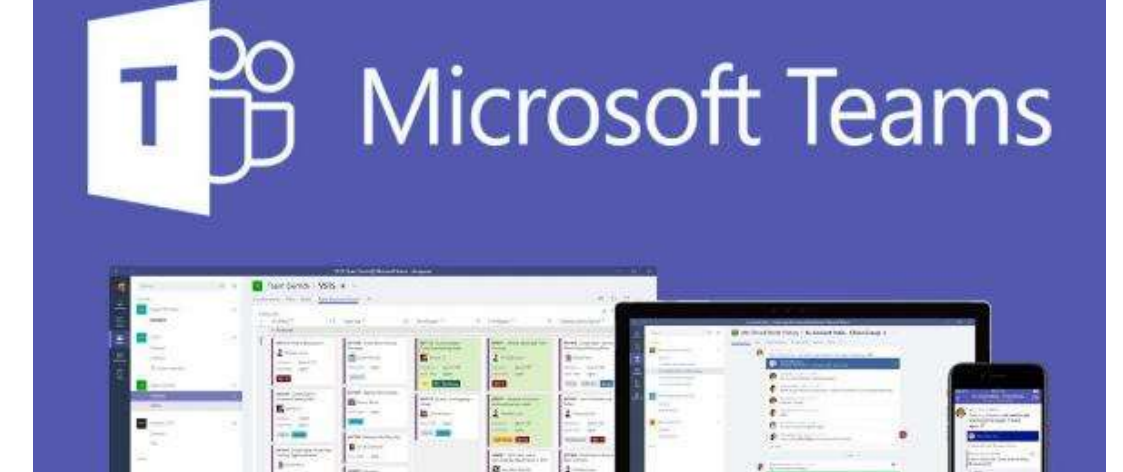

### Microsoft Teams

Microsoft Teams – це програма для співпраці, яка допомагає вашій команді залишатися організованою та проводити розмови – усе в одному розташуванні. Ось швидкий огляд лівої сторони профілю Teams.

**Teams** – Знайдіть канали для участі або створіть власні. У каналах можна ділитися файлами й проводити негайні наради та розмови.

**Наради** – Переглядайте все, що заплановано на день або тиждень. Або заплануйте нараду. Цей календар синхронізується з вашим календарем Outlook.

**Виклики** – У певних випадках, якщо ваша організація виконала відповідне налаштування, ви можете викликати з Teams будь-якого користувача, навіть якщо він не використовує Teams.

**Активність** – Переглядайте всі свої непрочитані повідомлення, @згадки, відповіді тощо.

Використовуйте командне поле вгорі, щоб шукати конкретні елементи або людей, виконувати швидкі дії та запускати програми.

Завантажте Teams для настільного ПК або пристрою iOS чи Android. Або ж використовуйте Teams онлайн на сайті https://teams.microsoft.com.

### Microsoft Teams

### **Початок роботи з Teams (безкоштовно)**

- 1. Перейдіть на сторінку Products.Office.com/Microsoft-teams і виберіть пункт **зареєструватися безкоштовно**.
- 2. Введіть адресу електронної пошти облікового запису Microsoft і натисніть кнопку **Next (далі**).
- 3. Виберіть потрібний параметр і натисніть кнопку **Далі**.
- 4. Введіть свій пароль і натисніть кнопку **Увійти**.
- 5. Додайте остаточні відомості та натисніть кнопку **настроїти команди**.
- 6. Виберіть спосіб відкриття та використання команд:
- **Завантаження програми Windows**
- **Натомість використовуйте веб-програму**

### **Початок роботи з організацією**

- 1. Натисніть кнопку **Копіювати посилання**, щоб запросити учасників групи приєднатися до своїх груп безкоштовно.
- 2. Щоб зібрати організаційну групу, створіть нові команди, канали тощо.

### **Створення та настроювання команди**

Щоб організувати роботу в Microsoft Teams, створіть команду, а потім додайте учасників і канали.

### **Створення команди**

1. Виберіть команди > приєднатися або створити команду.

На цій сторінці ви можете створити власну команду або приєднатися до наявних.

2. Натисніть кнопку Створити нову команду, а потім виберіть команду створити робочу групу з нуля або виберіть команду створення з... , щоб створити нову команду або створити з наявної групи відповідно.

3. Виберіть елемент приватне , якщо ви хочете, щоб користувачі могли запросити дозвіл на приєднання або вибрати загальнодоступну, якщо будь-хто в організаційній організації може приєднатися.

4. Надайте команді ім'я та додайте короткий опис, якщо хочете.

5. Натисніть Створити.

555555555555555555555555555

6. Додавання учасників.

Ви можете додавати учасників, групи або навіть цілі групи контактів.

Щоб додати учасників за межами організації, запросіть їх як гостей за допомогою адрес електронної пошти. Укажіть також їхні короткі імена.

7. Додавши учасників, виберіть Додати, а потім – Закрити.

### **Створення каналу**

За замовчуванням кожна команда отримує загальний канал, у який можна публікувати оголошення та інформацію, яка потрібна всій команді. Щоб додати інші канали, виконайте наведені нижче дії.

1. Виберіть додаткові настройки... поруч із назвою команди.

2. Виберіть Додати канал.

3. Введіть назву та опис каналу.

Ви можете створити канал, присвячений певній темі, проекту, відділу або будь-чому іншому.

4. Установіть прапорець Автоматично відображати цей канал у списку каналів всіх користувачів, Якщо потрібно, щоб цей канал був автоматично видимий у списку каналів усіх користувачів.

5. Натисніть кнопку Додати.

Налаштування команди та керування нею

1. Виберіть додаткові настройки... поруч із назвою команди.

2. Виберіть елемент керування командою , щоб знаходити учасників, канали, настройкита програми для своєї команди в одному розташуванні. 3. Щоб додати зображення команди й надати їй певної особливості, виберіть Параметри > Аватар команди.

### **Співпраця в командах і каналах**

В командах Microsoft групи групи користувачів зібралися разом для роботи, проектів або спільних інтересів.

Команди складаються з двох типів каналів: стандартні (доступні та видимі для всіх) і приватні (орієнтовані, приватні розмови з певною аудиторією). Кожний канал будується навколо теми, наприклад "події групи", імені відділу або просто для задоволення. Канали, у яких ви тримаєте наради, маєте розмови та працюйте над файлами разом.

Вкладки у верхній частині кожного каналу посилаються на вподобані файли, застосунки та служби.

#### **Додавання вкладки**

•Виберіть знак "плюс" поруч із вкладками.

Наприклад, додайте планувальник, щоб створити дошку проекту для відстеження завдань групи.

#### **Закріплення каналу та його відкріплення**

Якщо у вас багато каналів, закріпіть найважливіші елементи, які дають змогу легко знаходити їх.

•Щоб закріпити канал, виберіть один із них, а потім виберіть **інші канали** > **PIN-код**. Щоб Відкріпити канал, виберіть один, щоб Відкріпити, а потім виберіть **інші канали** > **Відкріпити**, а також щоб дізнатися, що ще можна зробити.

### **Робота з дописами й повідомленнями**

Створення та форматування допису або оголошення для початку розмови в каналі. **Примітка.:** Нижче наведено поточні дії, які можуть бути не синхронізовані з відео. 1. Натисніть кнопку **створити розмову** .

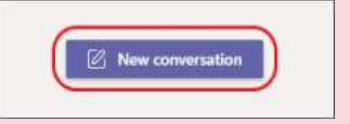

- 2. Введіть повідомлення.
- 3. Виберіть **формат** .
- 4. Щоб створити оголошення, виберіть тип допису > **оголошення** .
- 5. Введіть заголовок і необов'язкову підголову, а потім додайте колірну схему або власне фонове зображення.
- 6. Відформатуйте допис, включно з такими параметрами:
	- **Додавання теми**
	- **Розмір шрифту**
	- **Жирний**
	- **Маркірований список** або **нумерований список**
	- **Вставити посилання**

7.Натисніть кнопку " **перемістити** ". **Порада.:** Щоб внести зміни до допису або оголошення, виберіть пункт **додаткові настройки** > **редагування**

#### **Передавання та пошук файлів**

Будь-де в Teams знайдіть піктограму скріпки, щоб **Вкласти** файл. Інший варіант.

Перейдіть на вкладку **Файли**.

Виберіть команду **Передати**.

Виберіть один або кілька файлів зі свого комп'ютера чи облікового запису OneDrive для бізнесу.

Натисніть **Відкрити**.

### **Створення чатів і здійснення викликів**

Запустіть 1:1 або групові чати, щоб співпрацювати з меншими групами або спілкуватися приватно, а також закріплювати чати для швидкого доступу.

#### **Початок розмови в чаті**

- У **чатах** можна мати 1:1 або групувати чати з іншими користувачами.
- 1. Виберіть **Новий чат** .
- 2. Введіть ім'я користувача або групи, з якими хочете поспілкуватися.
- 3. Натисніть стрілку вниз, щоб додати ім'я до своєї групи чатів.

#### **Як із чату робити голосові та відеовиклики**

Виберіть Відеовиклик <sup>[1]</sup> або Голосовий виклик **С**, щоб викликати когось прямо з чату. **Закріплення чату**

1. Щоб закріпити чат, виберіть пункт **додаткові настройки** > **PIN-код**. Чат відображається в **закріпленим** списку.

**Примітка.:** Ви можете закріпити до 15 чатів.

2. Щоб Відкріпити чат, виберіть пункт **додаткові настройки** > **Відкріпити**.

#### **Керування нарадами**

Приєднання до наради команд корпорації Майкрософт зі свого календаря або вхід у веб-сайт у вигляді гостя в Інтернеті.

#### **Приєднання до наради команд із програми**

- 1. У **календарі** виберіть елемент **приєднатися** до наради, перш ніж його запустити, або на той, який виконується.
- 2. Увімкніть камеру, виберіть пункт **фонові фільтри**та виберіть, як ви хочете, щоб з'явитися:
	- Виберіть настроюваний фон.
	- Натисніть кнопку **розмиття**.
- 3. Виберіть настройки звуку.
- 4. Натисніть кнопку **приєднатися зараз**.

#### **Приєднання до наради команд в Інтернеті**

Немає програми "команди"? Ви все ще можете приєднатися до наради команд.

1. У запрошенні на повідомлення електронної пошти виберіть **посилання Клацніть тут, щоб приєднатися до наради**.

Ви також можете телефонувати за допомогою номера набору номерів і ІДЕНТИФІКАТОРА конференції з електронної пошти.

2. У вас є три варіанти:

- **- Завантажте програму Windows**: завантажте програму для настільних комп'ютерів.
- Перейдіть до веб- **браузера**: приєднання до наради команд в Інтернеті.

**- Відкрийте програму "команди**": Якщо у вас уже є програма "команди", перейдіть безпосередньо до наради.

3. Введіть своє ім'я.

4. Виберіть настройки звуку та відео.

5. Натисніть кнопку **приєднатися зараз**.

6. Залежно від настройок наради, ви зможете відразу, або перейти до вестибюля, де хтось у нараді буде вам визнати.

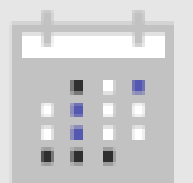

#### **Налаштування відеоподій і участь у них**

Події в групах в реальному часі – це розширення нарад груп, які дають змогу проводити події для великих Інтернет-аудиторій, завдяки яким більше можливостей контролювати відео, взаємодію аудиторії та звітування.

- 1. Щоб створити подію наживо в командах, виберіть елемент **наради** в лівій частині програми, а потім – **нова нарада**.
- 2. У верхній частині діалогового вікна виберіть команду **створити нараду** > **нову подію наживо**.
- 3. Додайте назву наради, відомості про дату й час, а також інші відомості.
- 4. У полі **запросити користувачів до групи подій** додайте імена користувачів, які представляєте та випускають подію.
- 5. Натисніть кнопку **Далі**.
- 6. У розділі **дозволи для живої події**виберіть користувачів, які можуть відвідувати свою подію наживо.
- 7. Зробити вибір у розділі **як спланувати подію?**
- 8. Виберіть **Запланувати**.
- 9. Виберіть **посилання отримати учасника** , щоб скопіювати унікальний код. Це те, що ви публікуєте або надсилаєте будь-якому користувачу, який відвідує подію.

**Примітка.:** Запланувавши подію, переконайтеся, що в командах буде внесено будь-які зміни. Не змінюйте цю подію в програмі Outlook.

### **Огляд програм та інструментів**

Програми дають змогу робити більше в командах Microsoft. Вони можуть відображатися в кількох розташуваннях, залежно від того, що вони роблять, і як їх було створено.

### **Програми на вкладках**

Програми можна використовувати в каналах або чатах.

- 1. Клацніть піктограму "плюс" + поруч із вкладками.
- 2. Виберіть тип потрібної програми або **пошуку**.

### **Програми в повідомленнях**

Виберіть пункт додаткові настройки ··· в полі повідомлення виберіть програму, а потім – **Add (додати**).

### **Програми як сполучні лінії**

Чи існують певні сповіщення, які корисні для всього каналу? Перейдіть до потрібного каналу, виберіть пункт **додаткові настройки** > **сполучних ліній**і виберіть програму. Після цього вам буде запропоновано налаштувати сповіщення.

### **Усі програми**

Шукаєте всі програми? Виберіть елементи **програми** в лівій частині вікна та знайдіть програму, доступну для вашої організації. Деякі вимагають передплати або входу.

#### **Налаштування розкладів команд за допомогою функції "Зміни"**

Зміни в командах Microsoft – це засіб керування плануванням, який дає змогу створювати, оновлювати та керувати розкладами для своєї команди.

**Розклади** – створіть графік із нуля або імпортуйте наявний один із Excel. Графік змін відображає дні вгорі, коли учасники групи відображатимуться ліворуч. Якщо ви власник кількох команд, переключати різні розклади змін, щоб керувати ними.

**Day Notes** – додавайте нотатки, щоб надати спільний доступ до важливих новин і нагадувань для певного дня.

**Групи** – назвіть групу, наприклад функцію завдання або розташування, щоб упорядкувати групи. Потім додайте людей до групи.

**Зсув** – виберіть гніздо, щоб призначити зсув. Створіть його з нуля або скопіюйте з наявного, і не забувайте додавати такі дії, як навчальні курси або певне завдання. Додайте відкриті зміни до розкладу, який може попросити будь-який користувач. Якщо потрібно переглянути покриття Shift, перегляньте розклад за допомогою користувачів або тип зсуву.

**Запити** – перевірка запитів на час, зсув або пропозиції.

**Часовий годинник** – Увімкніть **часовий годинник** , щоб ваша команда була в будь-який час, а на мобільному пристрої – з мобільного пристрою. Активуйте функцію виявлення місцезнаходження, щоб переконатися, що учасники команди мають годинник із призначеного робочого сайту.

**Спільний доступ** – коли ви редагуєте розклад, він буде автоматично збережено, але ваша команда побачить оновлення лише під час надання спільного доступу.

**Експортуйте або скопіюйте** його до розкладу в електронній таблиці, експортувавши її в програму Excel. Якщо потрібно повторно використати розклад змін, скопіюйте його до потрібного діапазону дат.

### Zoom. Вебінари

Що це!?

Вебінар - це формат зустрічі онлайн з освітньою метою: тренінг, семінар або урок. Під час проведення вебінарів є найбільше шансів проявити експертність, пояснити та "розжувати" якусь тему.

- Zoom надає безкоштовну версію з обмеженням часу конференції до 40 хв. і 100 учасників. Для шкіл - обмежень немає;
- високий ступінь інтерактивності: слухачі залучені в процес навчання;
- учасники вебінару після його закінчення отримують запис, який пізніше можна використовувати для закріплення матеріалу.

### ЯК ЦЕ ЗРОБИТИ !? →

### Крок 1. Завантажте програму на комп'ютер або телефон

Програма доступна тут https://zoom.us/download  $\bullet$ 

### Крок 2. Зайдіть в головне меню та оберіть «Запланировать»

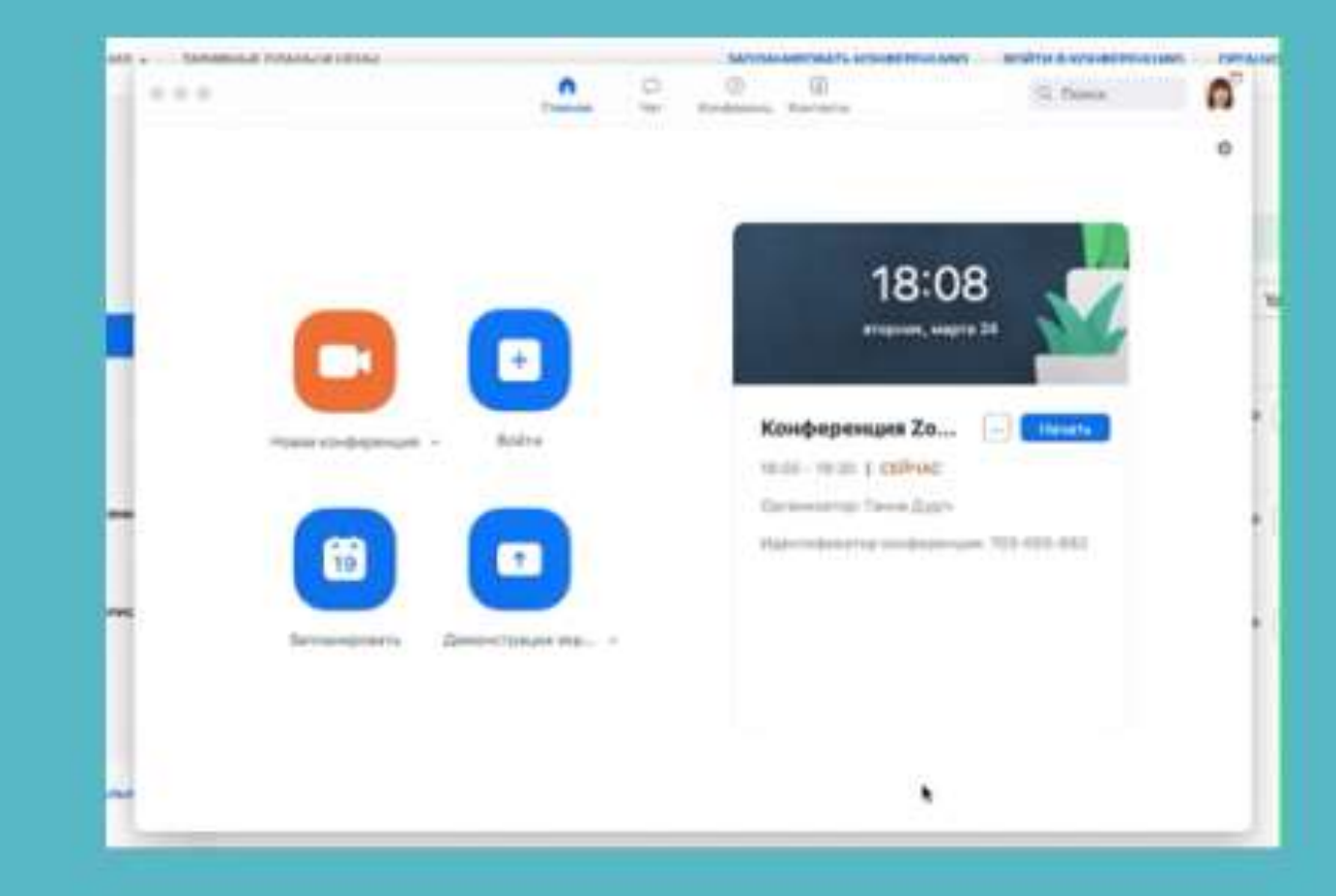

### Крок 3. Оберіть дату, час, додайте тему конференції і натисність «Запланировать»

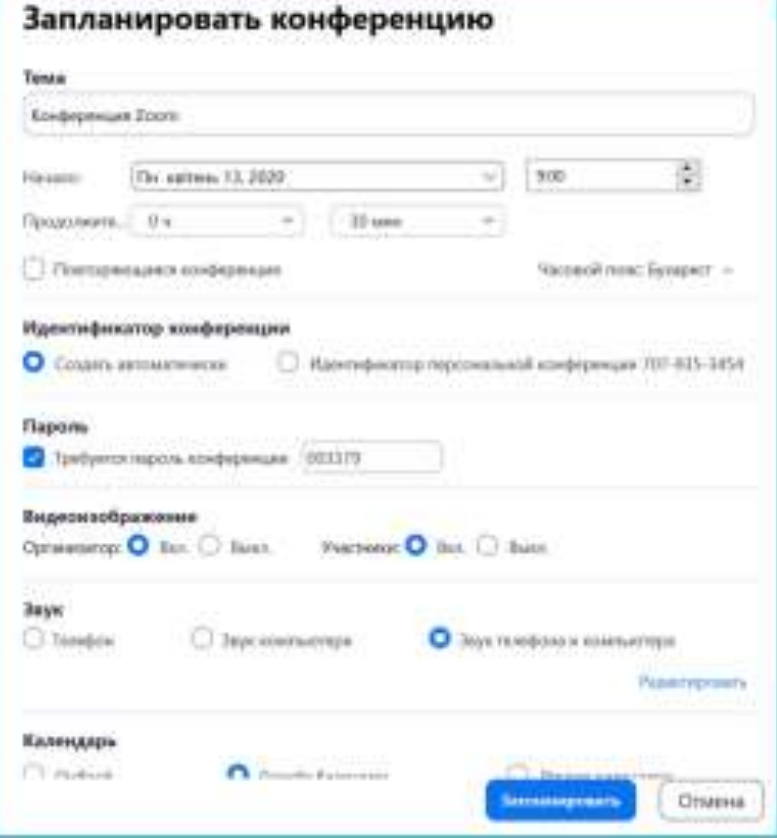

### Натисніть «Дополнительные параметры»

«Автоматически записывать конференцию на локальный компьютер». Це збереже конференцію на Ваш комп'ютер, потім можна буде поділитись нею з учасниками, аби вони вони змогли переглянути її повторно.

### Крок 4. Конференція з'явиться у головному меню. Натисніть «Копировать приглашение» і поділіться ним з учасниками

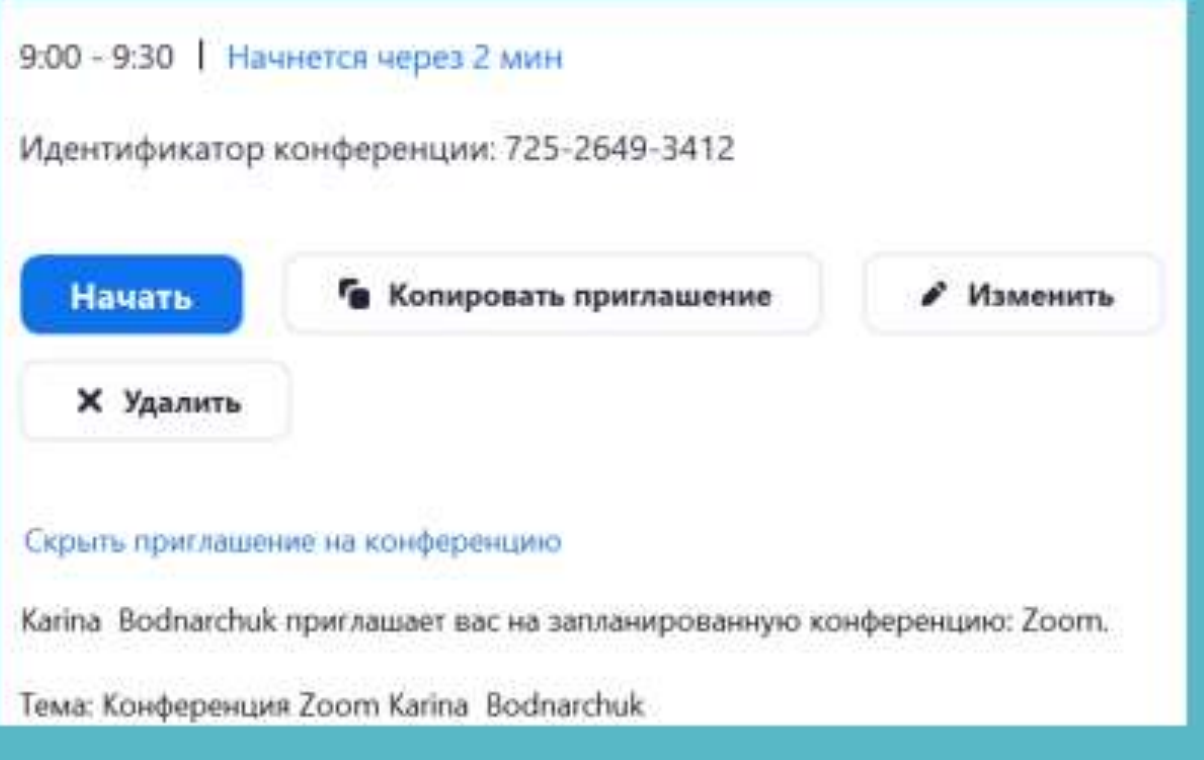

Идентификатор конференции: 725 2649 3412 Пароль: 003306

### Програма автоматично запропонує внести подію у google-календар

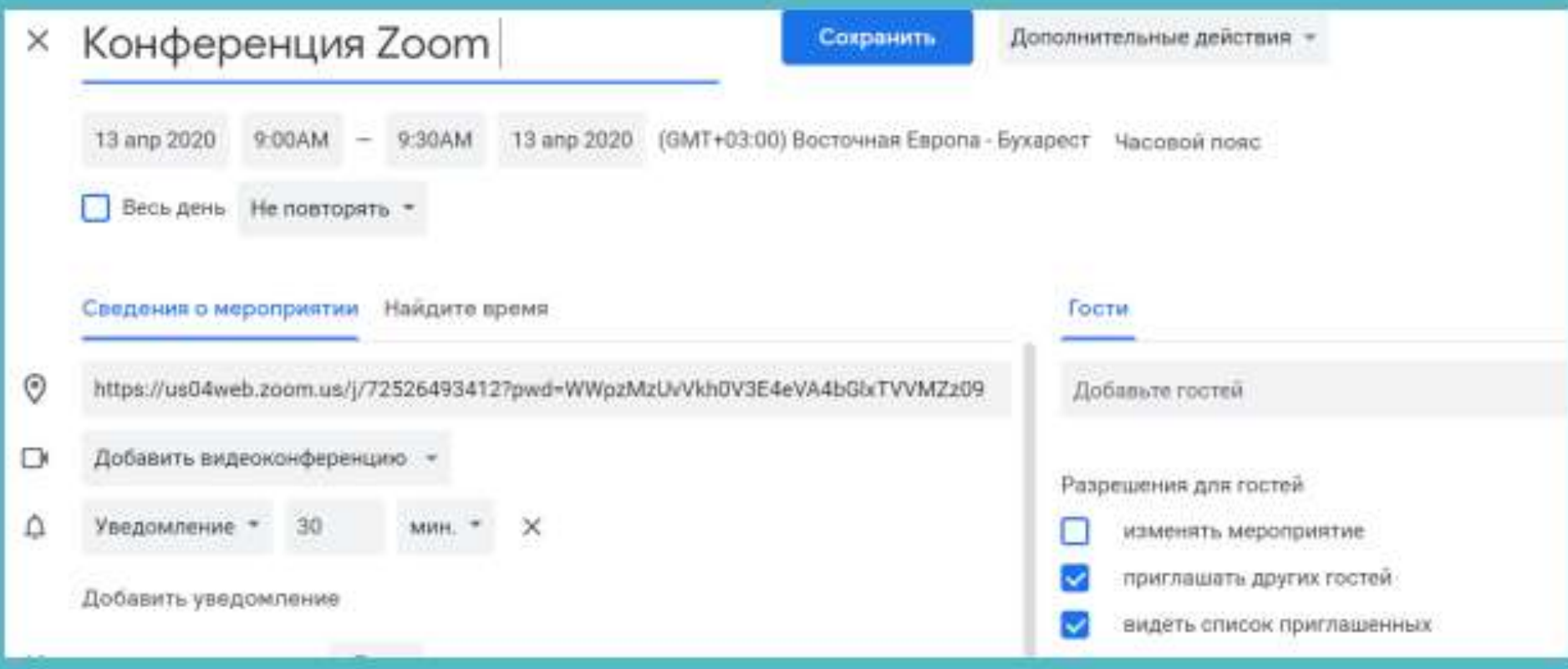

### Крок 5. У запланований для конференції час увійдіть в Zoom і почніть її, учасники зможуть доєднатися

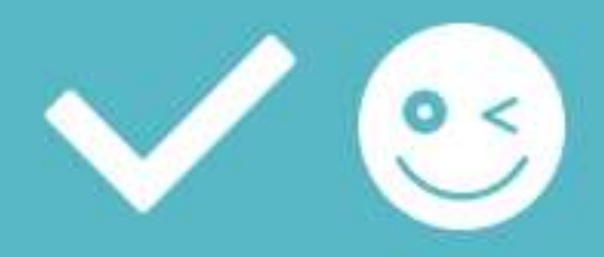

https://drive.google.com/file/d/11NExVQFrBYQBcQPcEKhTgdsBVL16pcTO/view5555555555555555 5555

## Чому Google Meet?

• У Google Meet дуже зручно проводити захищені відеоконференції. Приєднуватися до них можна зі спеціального додатка або актуальної версії будь-якого веб-переглядача. Спочатку додаток мав інші назви, а тепер Google випустив Google Meet.

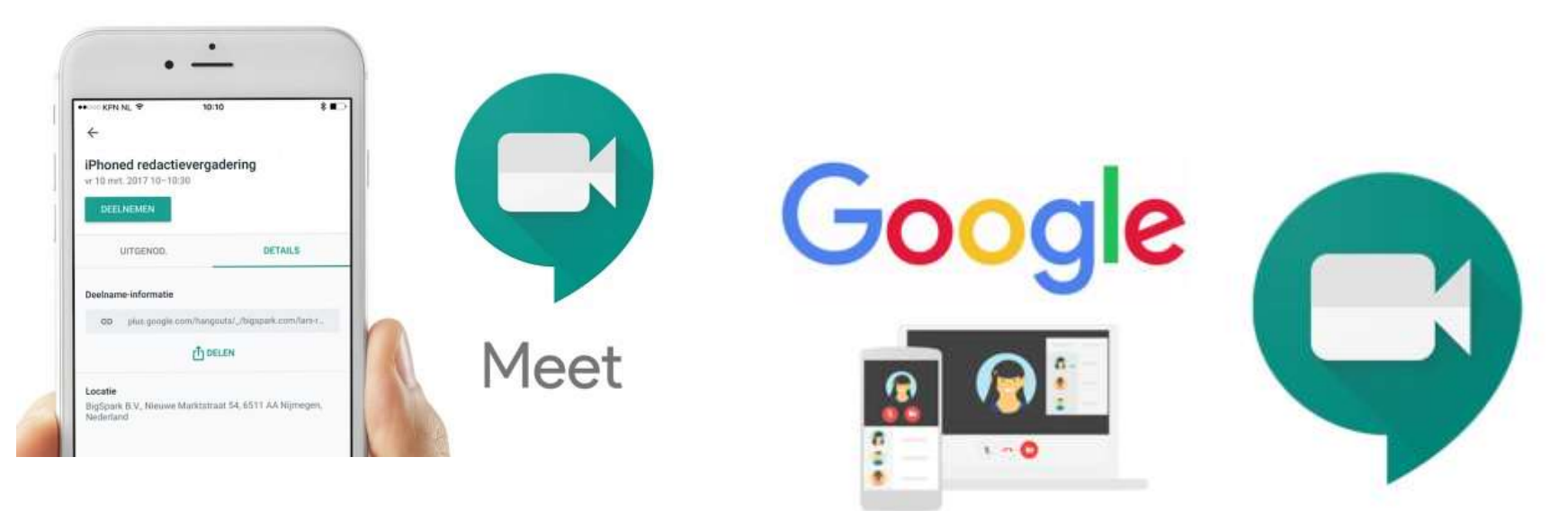

Підготувала: Тищук Іванна

## **Google Meet – це великі чи малі відеодзвінки**

• До **квітня 2020 року**, щоб користуватися Google Meet, потрібно було придбати спеціальний план дозвіл. Тепер Google випустив безкоштовну версію, і вона доступна для всіх, хто має обліковий запис Google або Gmail.

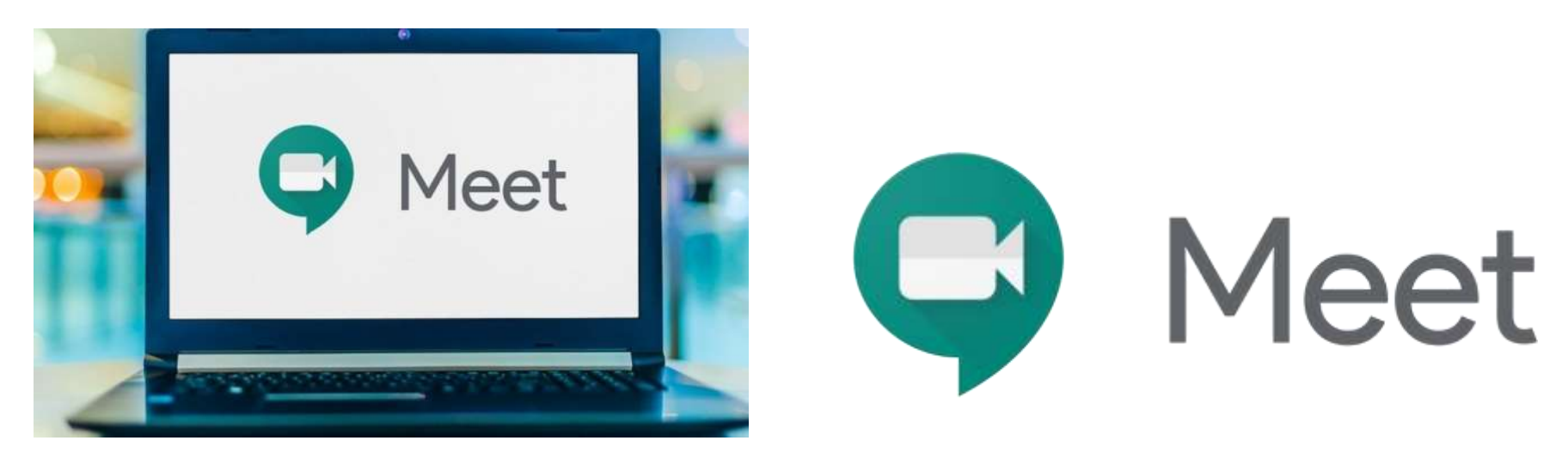

## Google Meet – це великі чи малі відеодзвінки

- Google Meet був розроблений спеціально для широкомасштабних відеоконференцій, до яких можна приєднати посилання або код.
- Google Meet працює у більшості браузерів, але, оскільки це продукт Google, він найкраще працює в Chrome.

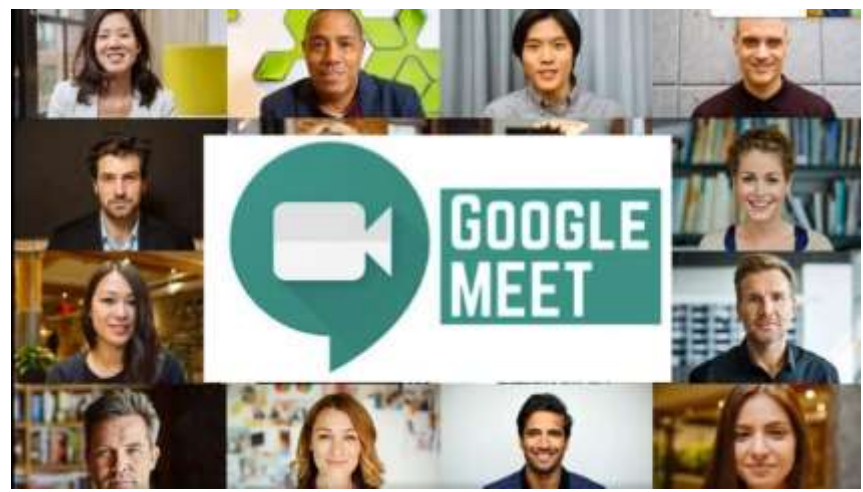

Підготувала: Тищук Іванна

## Google Meet – це великі чи малі відеодзвінки

• Ви можете розпочати відеодзвінок, а потім поділитися посиланням або кодом та запросити людей електронною поштою. Потім просто поговорити. Ви можете ділитися своїм екраном, переходити на вигляд плитки, вмикати підписи в реальному часі або також надсилати текстові повідомлення.

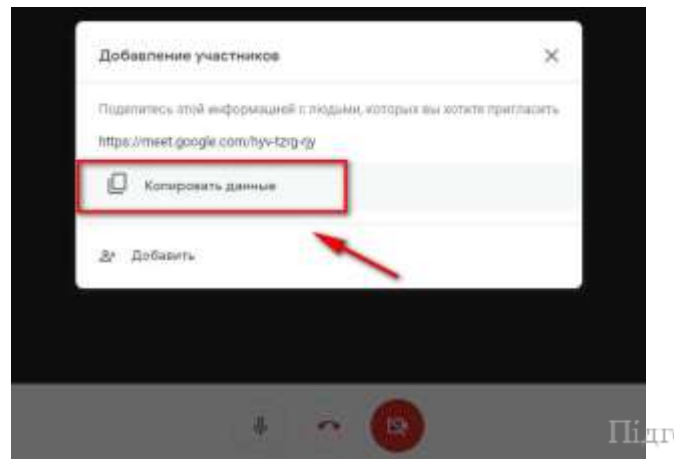

### **Огляд онлайн сервісу Google Meet ПЕРЕВАГИ ГУГЛ МІТ**

- Синхронізація з контактами в гугл-акаунті.
- Прив'язка до гугл-календаря. Ви побачили важливу подію і тут же можете створити конференцію з цього приводу, запросивши людей зі списку контактів. Дзвонити тепер'можна в один клік.
- Приєднуватися можна як через браузер, так і через додаток для Android або iOS.
- Спільне використання екрану для надання документів, електронних таблиць або презентацій.
- Зашифровані дзвінки між всіма користувачами.
- Оскільки Meet запускається в Chrome і інших браузерах, в ньому менше неточностей, ніж в сервісах відеоконференцій, що вимагають настільного додатку.
- На екрані можуть відображатися 16 учасників в режимі «Мозаїка».

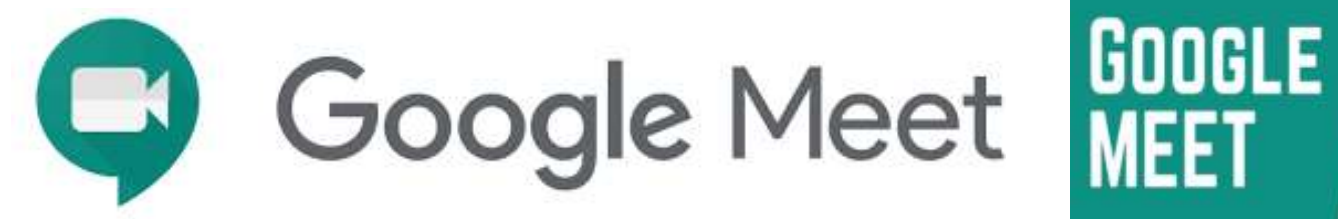

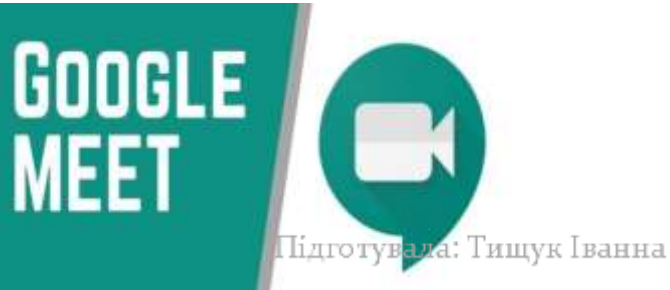

## Огляд онлайн сервісу Google Meet

### НЕДОЛІКИ ГУГЛ МІТ

- Всі учасники повинні мати обліковий запис Google головна умова використання сервісу.
- Є деякі обмеження для безкоштовного користування до кінця 2020 року тривалість відеозустрічей буде не більше 60 хвилин.

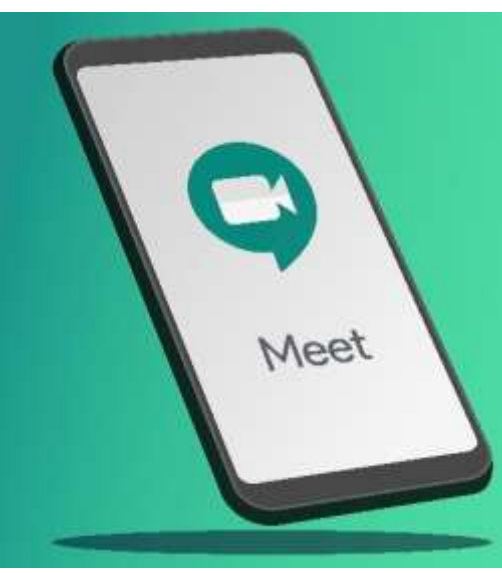

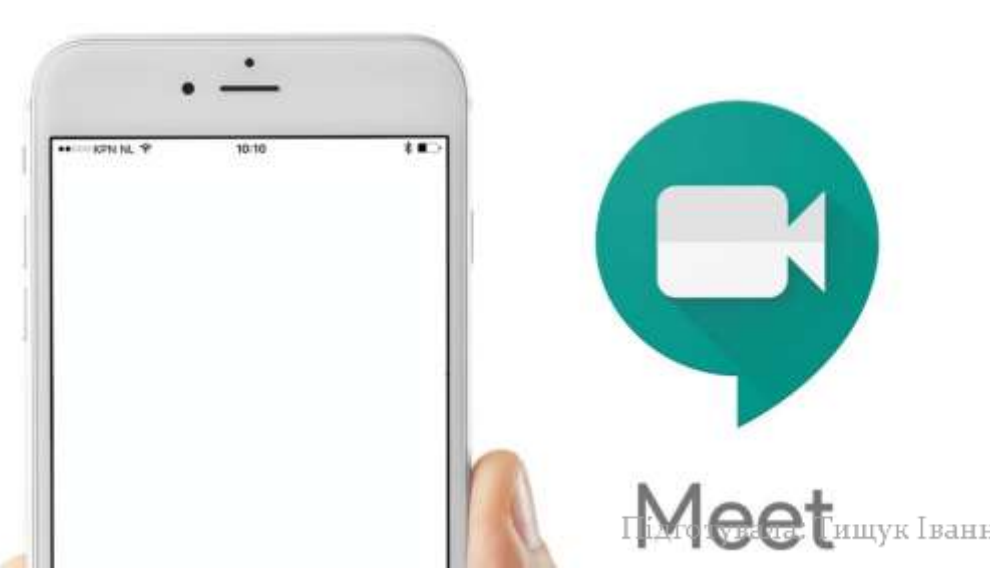

## **Вартість та тарифи Google Meet**

- Безкоштовна версія доступна всім, у кого є акаунт в Google. Безкоштовні виклики Meet можуть мати не більше 100 учасників.
- Платна версія дає можливість записувати зустрічі. Це також збільшує кількість учасників до 250 і включає функцію трансляції в прямому ефірі для до 100 000 глядачів. Однак для всього цього потрібна підписка і ціна стартує від 6 доларів на місяць

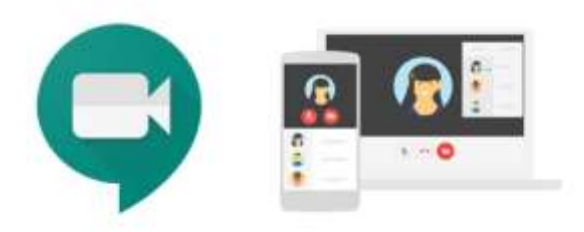

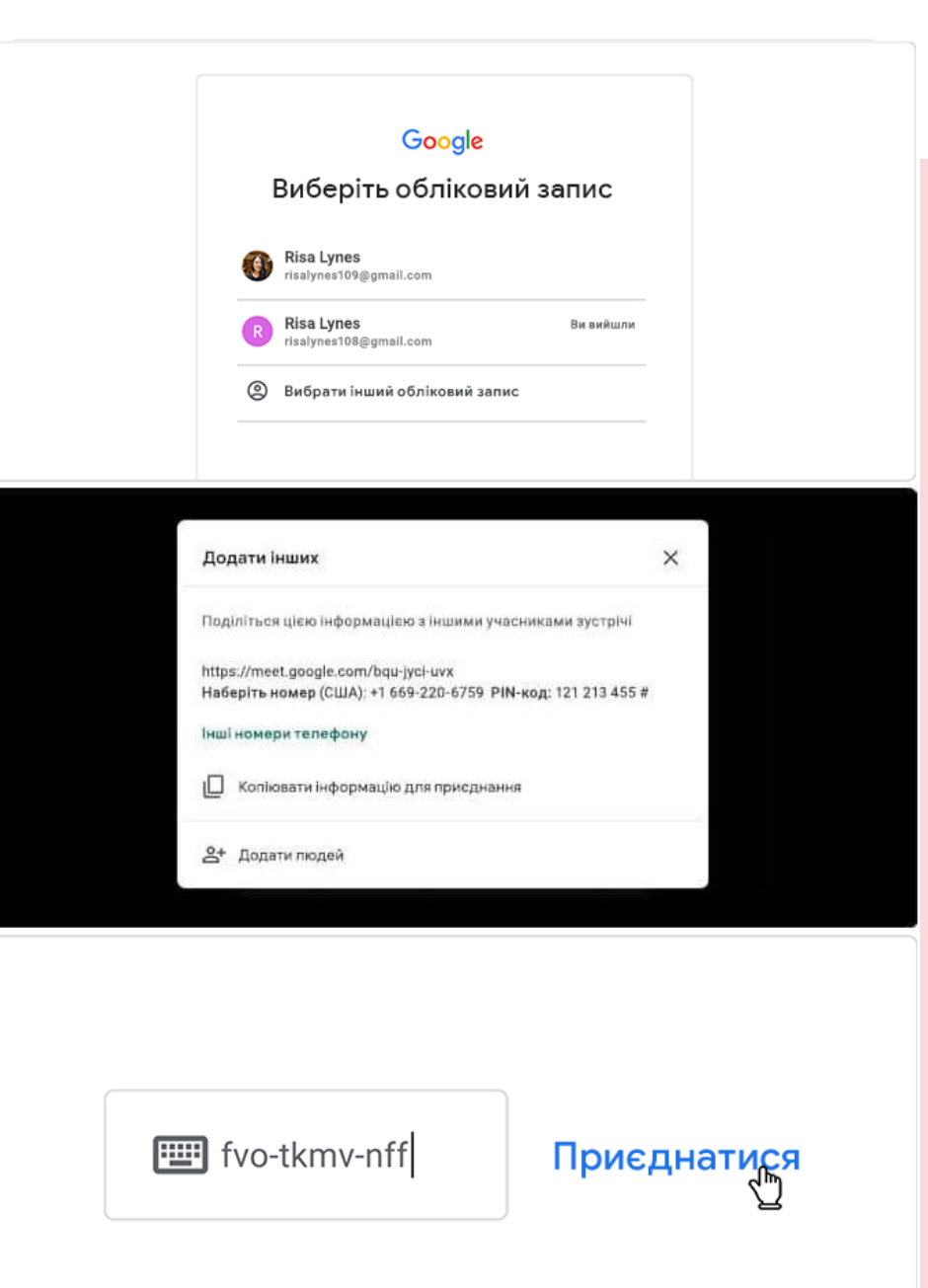

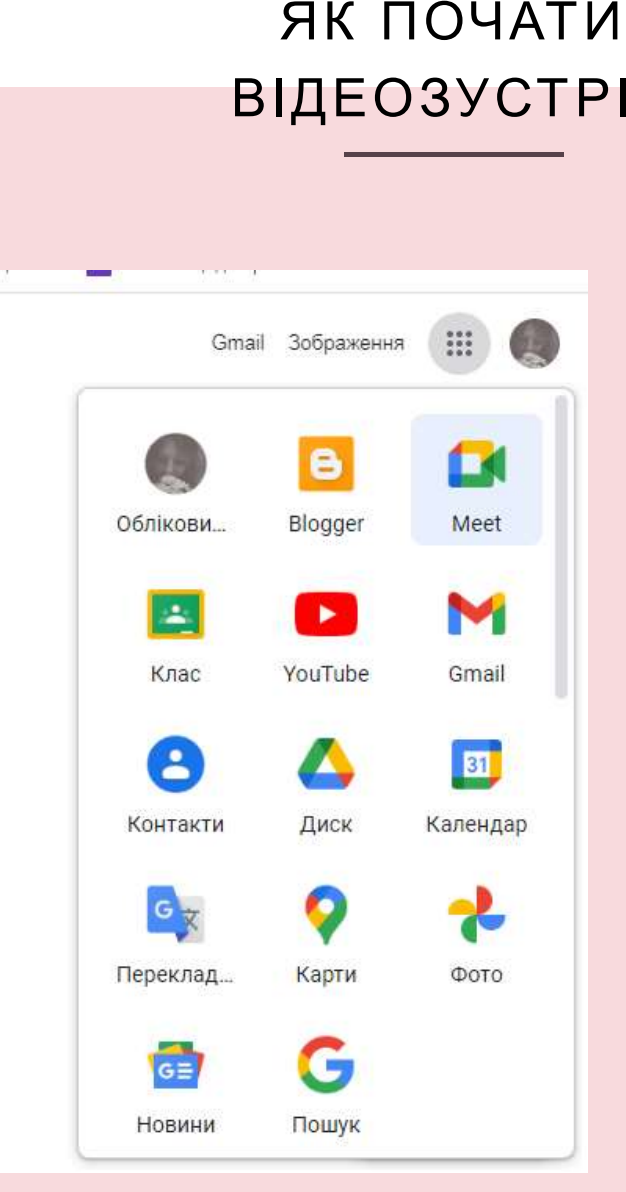

### ВІДЕОЗУСТРІЧ<sub>Щоб створити</sub> нову відеозустріч, УВІЙДІТЬ У СВІЙ ОБЛІКОВИЙ ЗАПИС GOOGLE АБО ЗАРЕЄСТРУЙТЕСЯ БЕЗКОШТОВНО.

НАДІШЛІТЬ ПОСИЛАННЯ АБО КОД ЗУСТРІЧІ КОРИСТУВАЧУ, ЯКОГО ХОЧЕТЕ ЗАПРОСИТИ. У БЕЗКОШТОВНІЙ ВЕРСІЇ GOOGLE MEET ГОСТІ МАЮТЬ УВІЙТИ У СВОЇ ОБЛІКОВІ ЗАПИСИ GOOGLE АБО СТВОРИТИ ЇХ, ЩОБ ПРИСАНАТИСЯ. ПОСИЛАННЯ — В ЗАПРОШЕННІ, ВВЕДІТЬ КОД ЗУСТРІЧІ, отриманий від організатора, або зателефонуйте на номер для з'єднання та вкажіть PINкод із запрошення.

### Як використовувати безкоштовні функції Google Meet

#### Необмежена кількість зустрічей

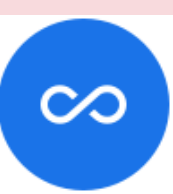

 $\overline{\mathbf{c}}$  c

Спілкуйтеся з колегами,студентами, коли забажаєте. На зустріч можна запросити до 100 учасників. Якщо ви користуєтеся безкоштовною версією Google Meet, задля безпеки учасники мають увійти у свої облікові записи Google, щоб приєднатися до зустрічі.

#### Живі субтитри під час зустрічей

Стежте за обговоренням за допомогою автоматичних живих субтитрів, згенерованих технологією розпізнавання мовлення від Google. Щоб увімкнути субтитри (доступні лише для англійської мови), натисніть три крапки на екрані Meet і виберіть відповідний параметр.

#### Підтримка всіх пристроїв

Google Meet працює на будь-якому пристрої. Ви можете приєднатися до зустрічі з настільного комп'ютера чи ноутбука, пристрою Android, iPhone або iPad.

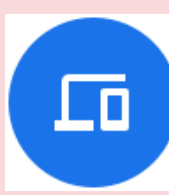

Організації можуть замовити високоякісне й доступне обладнання для Google Meet, пристосоване для конференц-залів, або дізнатися, з якими системами від інших виробників сумісний сервіс Google Meet.

### Екран попереднього перегляду відео й перевірки звуку

Натиснувши код зустрічі або посилання, можна налаштувати камеру та мікрофон і перевірити, як ви виглядаєте, перш ніж приєднуватися до зустрічі. Також ви зможете переглянути, хто вже присутній на зустрічі.

### Як використовувати безкоштовні функції Google Meet

#### **Налаштування вигляду екран**а

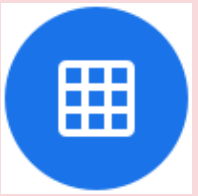

Meet автоматично змінює вигляд екрана під час відеозустрічі, щоб демонструвати найактивніших учасників і контент, який використовується найчастіше. Щоб змінити режим перегляду, натисніть три крапки в нижньому лівому куті екрана Meet.

### **Елементи керування для організаторів зустрічей**

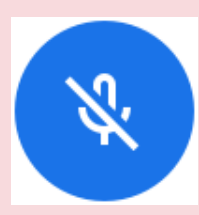

Будь-хто може легко закріпити учасників, вилучити їх або вимкнути їхній звук. З міркувань конфіденційності вмикати мікрофони інших людей не можна. Учасник має сам увімкнути свій мікрофон. В облікових записах для навчальних закладів вимикати звук і вилучати учасників зустрічей може лише організатор.

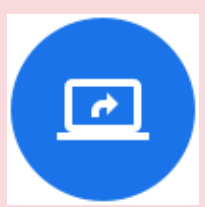

### **Показ екрана учасникам**

Показуйте весь екран або вікна окремих додатків під час презентації чи спільної роботи з документами.

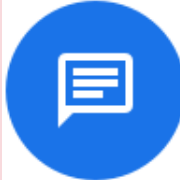

#### **Чат між учасниками**

Натиснувши значок чату, учасники можуть писати один одному повідомлення під час конференц-дзвінка та ділитися файлами, посиланнями тощо. Ці повідомлення доступні лише протягом зустрічі.

### **Інтеграція додатків Google і Microsoft Office**

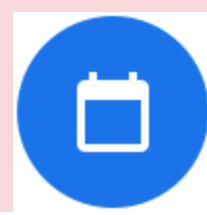

Приєднуйтеся до зустрічі з Gmail або Календаря. У запрошення можна додати користувачів Microsoft Office, які бачитимуть зустрічі у своєму календарі Microsoft® Outlook®.

https://support.microsoft.com/uk-ua/office/%D0%BF%D0%BE%D0%BA%D0%B0%D0%B7- %D0%BF%D1%80%D0%B5%D0%B7%D0%B5%D0%BD%D1%82%D0%B0%D1%86%D1%96%D1%97 powerpoint-%D0%BF%D1%96%D0%B4-%D1%87%D0%B0%D1%81- %D0%BD%D0%B0%D1%80%D0%B0%D0%B4%D0%B8-skype-%D0%B4%D0%BB%D1%8F- %D0%B1%D1%96%D0%B7%D0%BD%D0%B5%D1%81%D1%83-73530b72-ef52-4845-8145- 0d72fde94cd0